**1** Turn on your notebook.

## **Turn on your equipment**

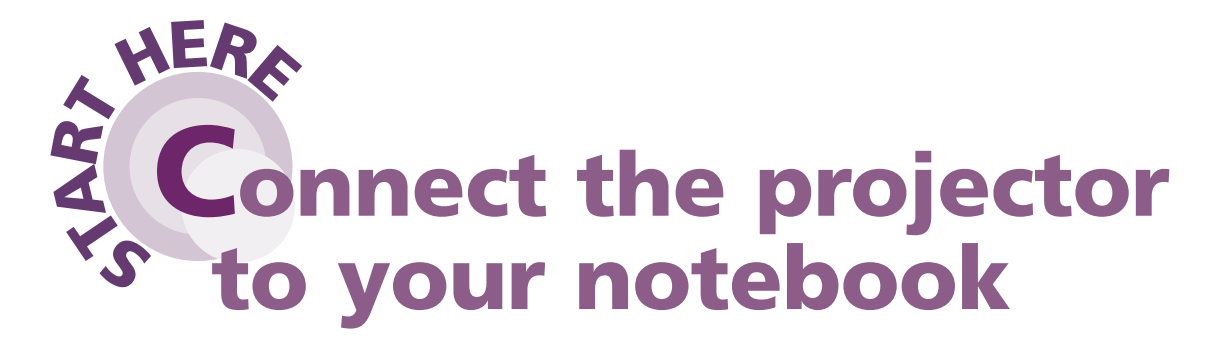

**3** Connect the other end to your notebook's video-out or  $\Box$  monitor port.

> Follow these instructions to connect the projector to your notebook. For other setup options, see your *User's Guide*.

## **EPSON**® **PowerLite**® **9300i Quick Setup**

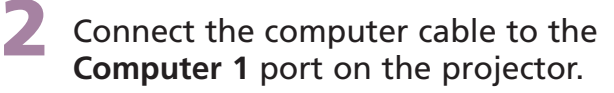

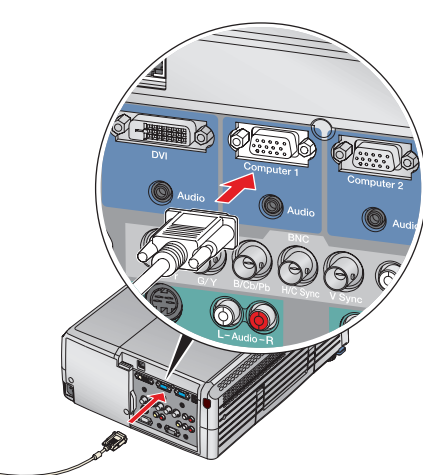

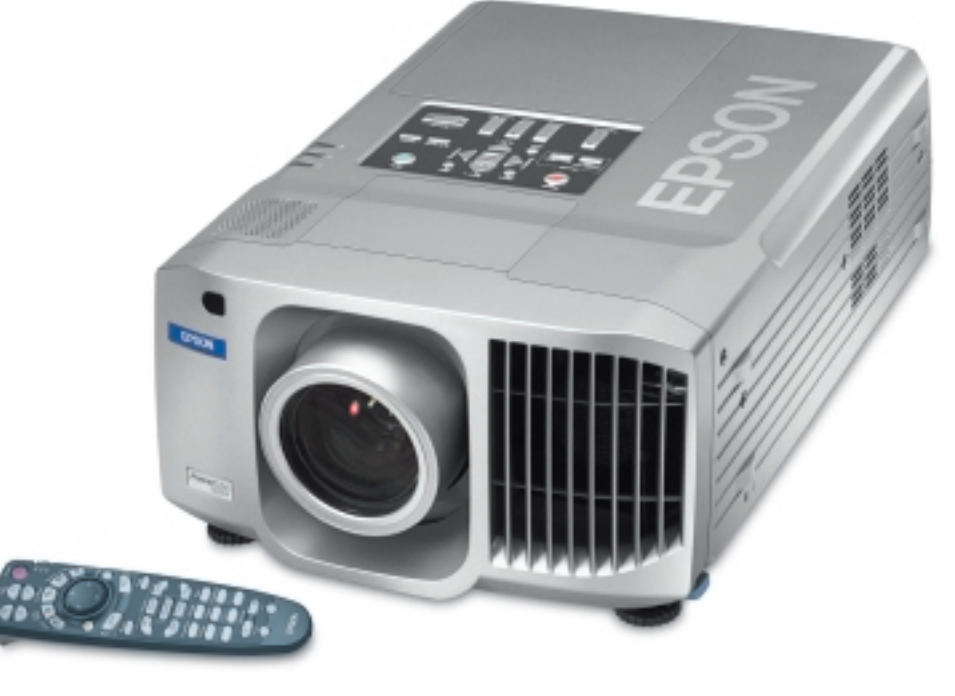

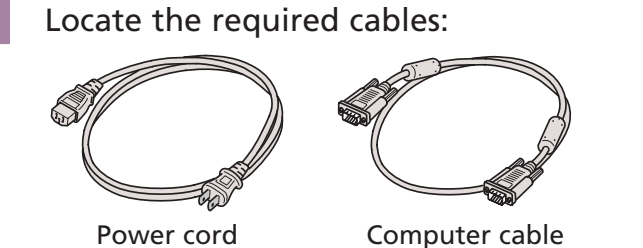

**NOTE:** If your notebook has a DVI connector, you need to either use a DVI-to-VGA adapter with the included computer cable (see your computer's documentation), or purchase an optional DVI cable (for a higher-quality image). See your *User's Guide*.

> If your image looks like or  $\Box$ , you've placed the projector off to one side of the screen at an angle. Place it directly in front of the center of the screen, facing the screen squarely.

**4** Connect the power cord to the projector, then plug the other end into a grounded electrical outlet.

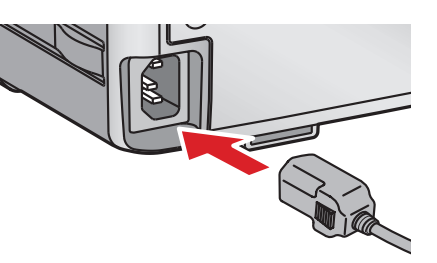

- **1.** Press the  $\bigcirc$  **Power** button twice. Let the projector cool while the power light flashes orange (about 30 seconds).
- **2**. Once the light stops flashing and stays on, it's safe to unplug the projector.

Never unplug the projector when the  $\bigcirc$  power light is green or flashing orange.

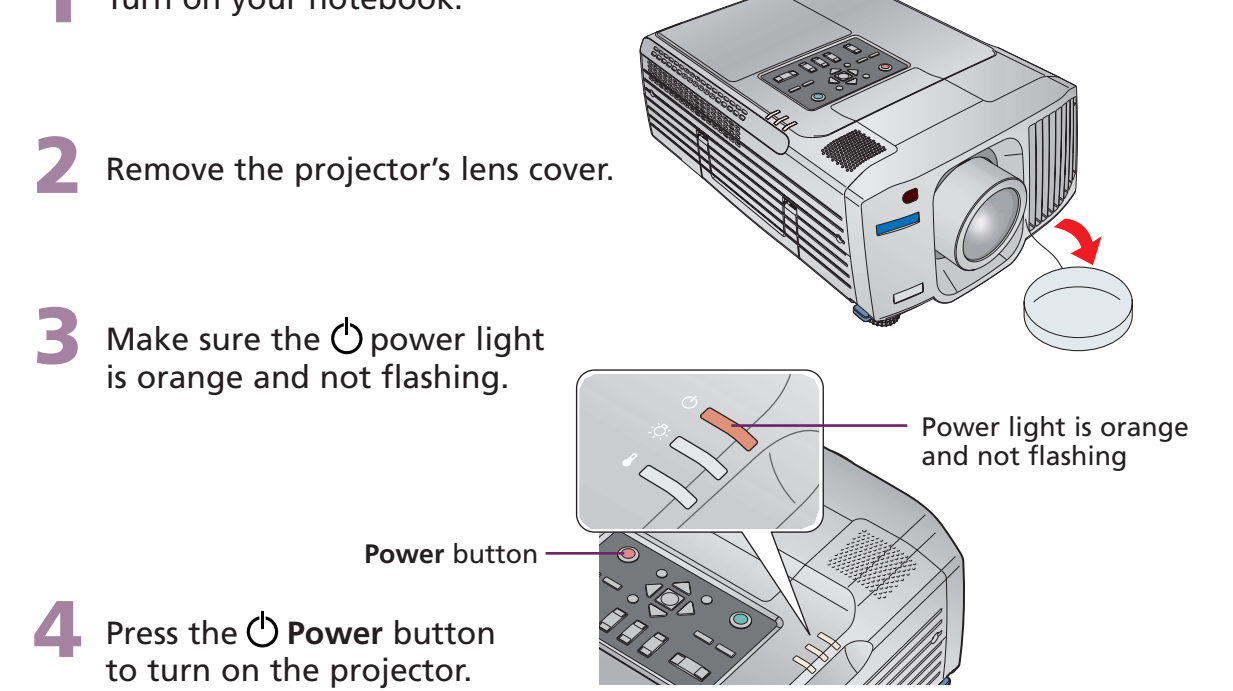

**1** If you've turned on your notebook and you don't see an image, press the **Computer/DVI** button on the projector to select the image source.

**NOTE:** If you still see a blank screen or have other display problems, see the troubleshooting tips on the back of this sheet.

**2** Adjust the sharpness, size, and height of the image:

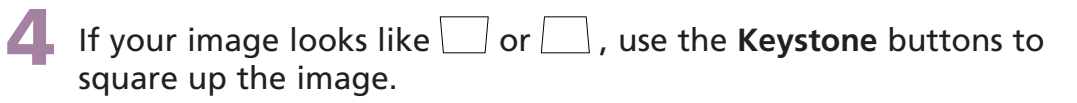

## [Turn over](#page-1-0) **.** . . . . . <del>.</del>

# **Adjust the image**

#### **CAUTION: Before unplugging the projector...**

To shut down the projector properly:

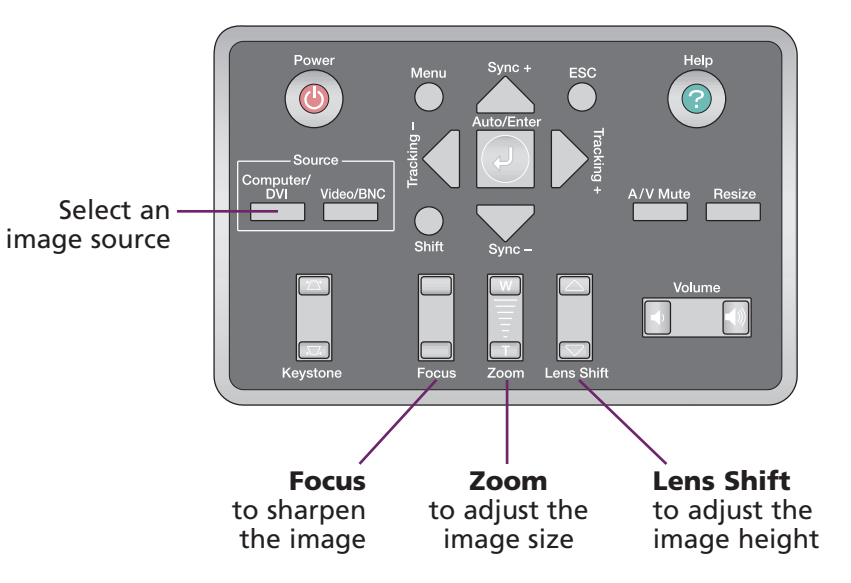

You can use the remote control to control the projector. With an optional USB cable, you can use the remote as a wireless mouse. For more information on using the remote control, see your *User's Guide*.

## **luick Set EPSON**® **PowerLite**® **9300i**

#### EPSON is a registered trademark of SEIKO EPSON CORPORATION. PowerLite and PrivateLine are registered trademarks of Epson America, Inc. General Notice: Other product names used herein are for identification purposes only and may be trademarks of their respective owners. EPSON disclaims any and all rights in those marks. © 2003 Epson America, Inc. 10/03 Printed in XXX

# <span id="page-1-0"></span>**Using the remote control**

# **Where to get help**

#### **Telephone Support Services**

To use the EPSON PrivateLine® Support service, call (800) 637-7661 and enter the PIN on the EPSON PrivateLine Support card included in your *Start Here* kit. This service is available 6 AM to 6 PM, Pacific Time, Monday through Friday, for the duration of your warranty period. You may also speak with a projector support specialist by dialing one of these numbers:

- **U.S.**: (562) 276-4394, 6 AM to 6 PM, Pacific Time, Monday through Friday **Canada**: (905) 709-3839, 6 AM to 6 PM, Pacific Time,
	- Monday through Friday
- $\bullet$ Make sure the  $\bigcirc$  power light on the projector is green and not flashing, and the lens cover is off.
- $\bullet$  Press the **Computer/DVI** button on the projector to select **Computer 1** as the image source.
- $\bullet$ **If you're using a Windows**® notebook, press the function key on your keyboard that lets you display on an external monitor. It may be labelled **CRT/LCD** or have an icon such as  $\exists/\bigcirc$ . You may have to hold down the **Fn** key while pressing it. Allow a few seconds for the projector to sync up after changing the setting.

Toll or long distance charges may apply.

#### **Electronic Support Services**

Try using the **CRT/LCD** or  $\triangle$  C key as described above. On most systems, this key lets you toggle between the LCD screen and the projector, or display on both at the same time.

EPSON provides technical assistance through electronic support services 24 hours a day at http://support.epson.com. For tips, templates, and training for developing successful presentations go to http://www.presentersonline.com.

If you see a blank screen or the **No signal** message after turning on your notebook, check the following:

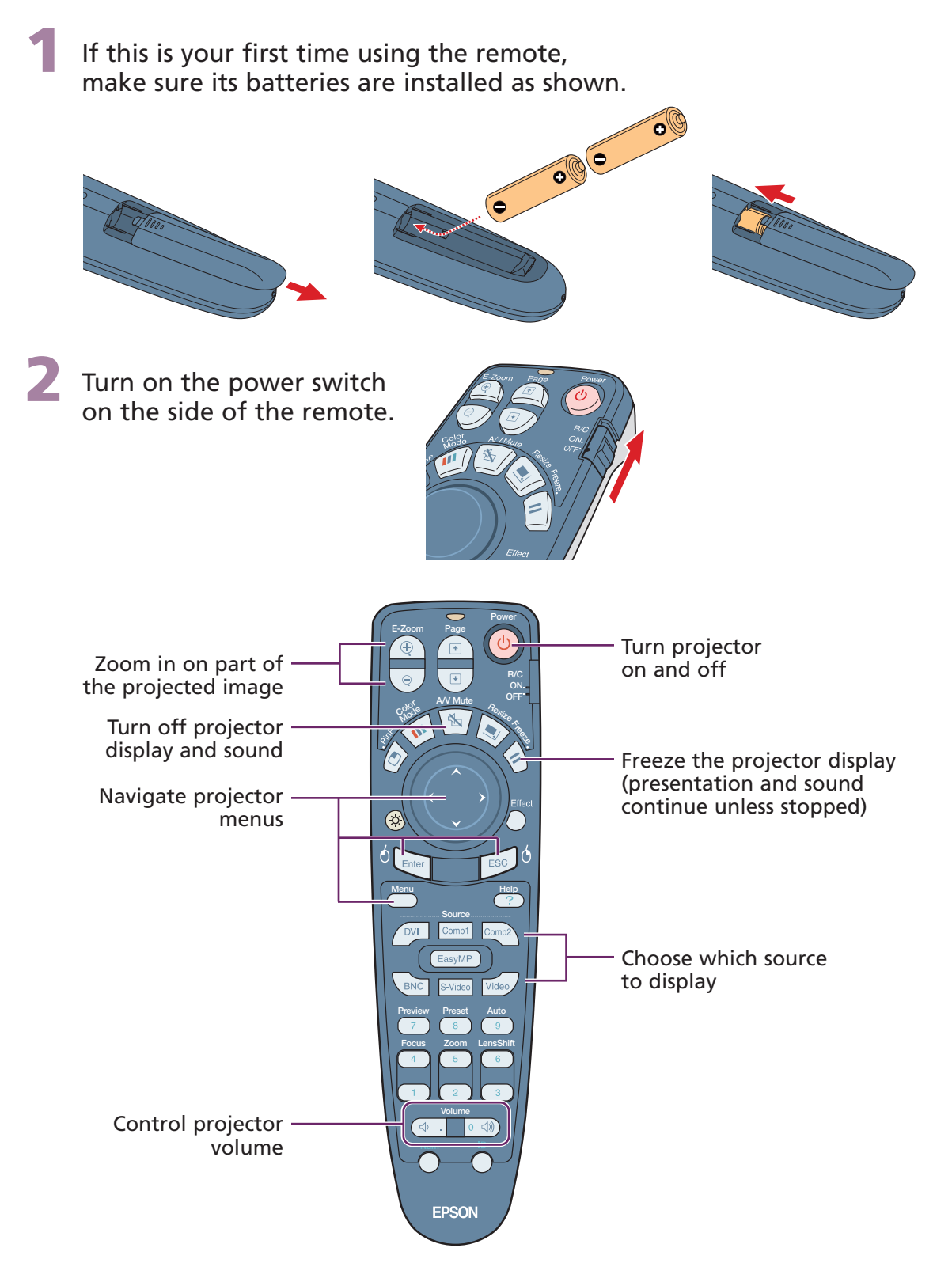

## **If the projector and notebook don't display the same image...**

If your image displays either on the projector or notebook, but not on both, check the following:

### **Windows**

## **If you see a blank screen... Troubleshooting**

If that doesn't work, check your monitor settings to make sure both the LCD screen and the external monitor port are enabled.

- **1**. From the Windows Control Panel, open the **Display** utility.
- **2**. In the Display Properties dialog box, click the **Settings** tab, then click **Advanced**.
- **3**. The method for adjusting the setting varies; you may have to click a **Monitor** tab, then make sure the external Monitor port is set as your primary display and/or enabled. See your notebook's manual or online help for details.

# Joakkokus | Algasoni

## **Macintosh® OS X**

**1**. From the Apple® menu, select **System Preferences**, then select **Displays**.

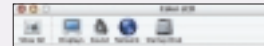

- **2**. Select the **Color LCD** dialog box.
- **3**. Click the **Arrange** (or **Arrangement**) tab and click **Mirror Displays**.

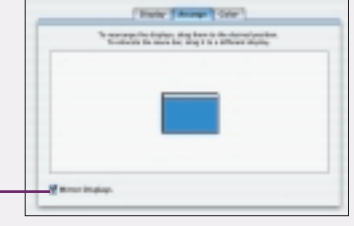

#### **Macintosh OS 9.x or earlier**

- **1**. From the Apple menu, select **Control Panels**, then click **Monitors** or **Monitors and Sound**.
- **2**. Click the **Arrange** icon.
- **3**. Drag one monitor icon on top of the other.

If the **Arrange** option isn't available, click the **Monitor** icon and select a **Simulscan** resolution.

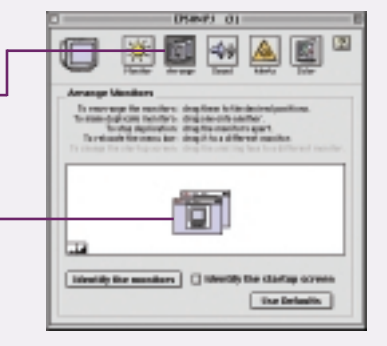